### 派遣元会社マスタとは

派遣元会社マスタでは、会社の基本情報の登録、編集を行います。

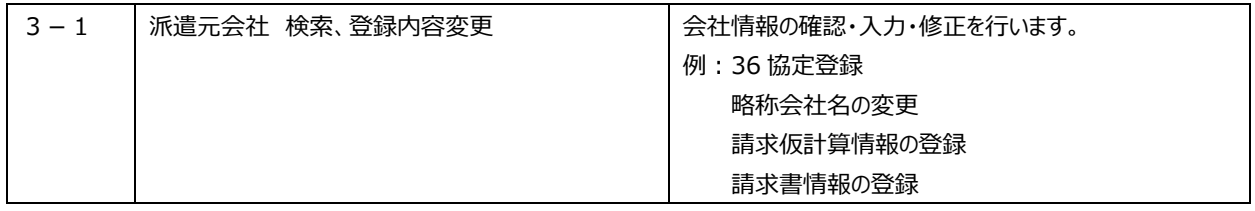

利用申込情報の変更につきましては、HRstation 上では行えません。

また、会社名の変更につきましてはお手続が必要となりますので、サポートセンターまでご連絡ください。

### 3-1 派遣元会社 検索・登録内容変更

#### 派遣元会社マスタを編集します。

※36 協定につきましては必須項目です。HRstation ご利用開始時に必ずご登録ください。

**[派遣元会社マスタ 検索]**メニューをクリックして、派遣元会社マスター覧画面を表示し、 2※ をクリックします。

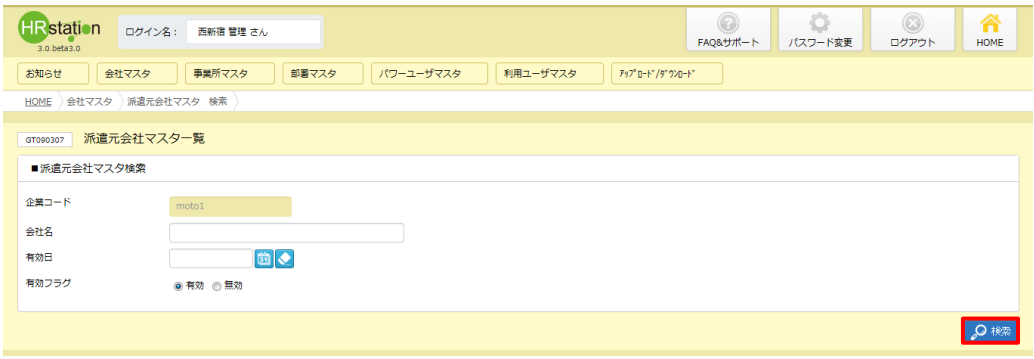

#### 表示された検索結果をクリックで選択し、2000をクリックします。

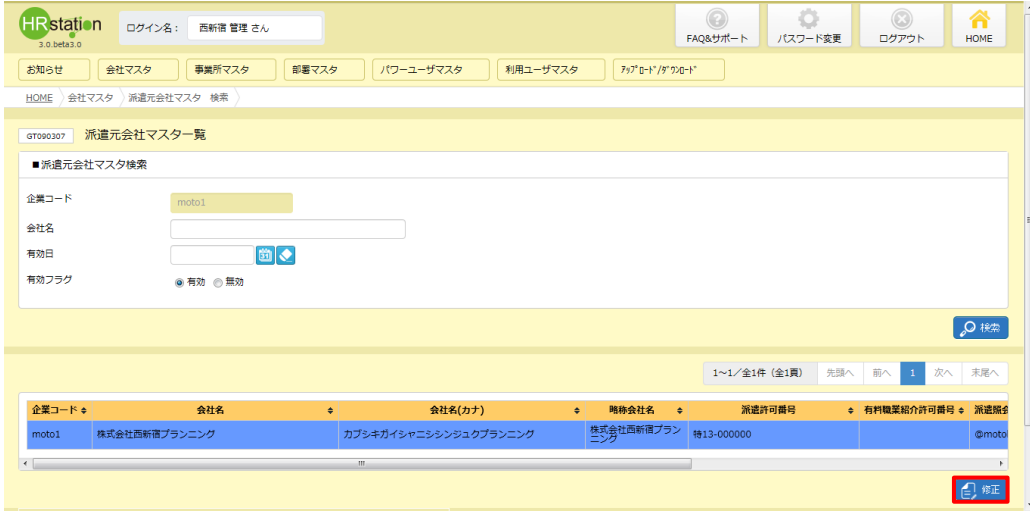

# 3-1 派遣元会社 検索・登録内容変更

#### **派遣元会社マスタ変更**画面が表示されます。

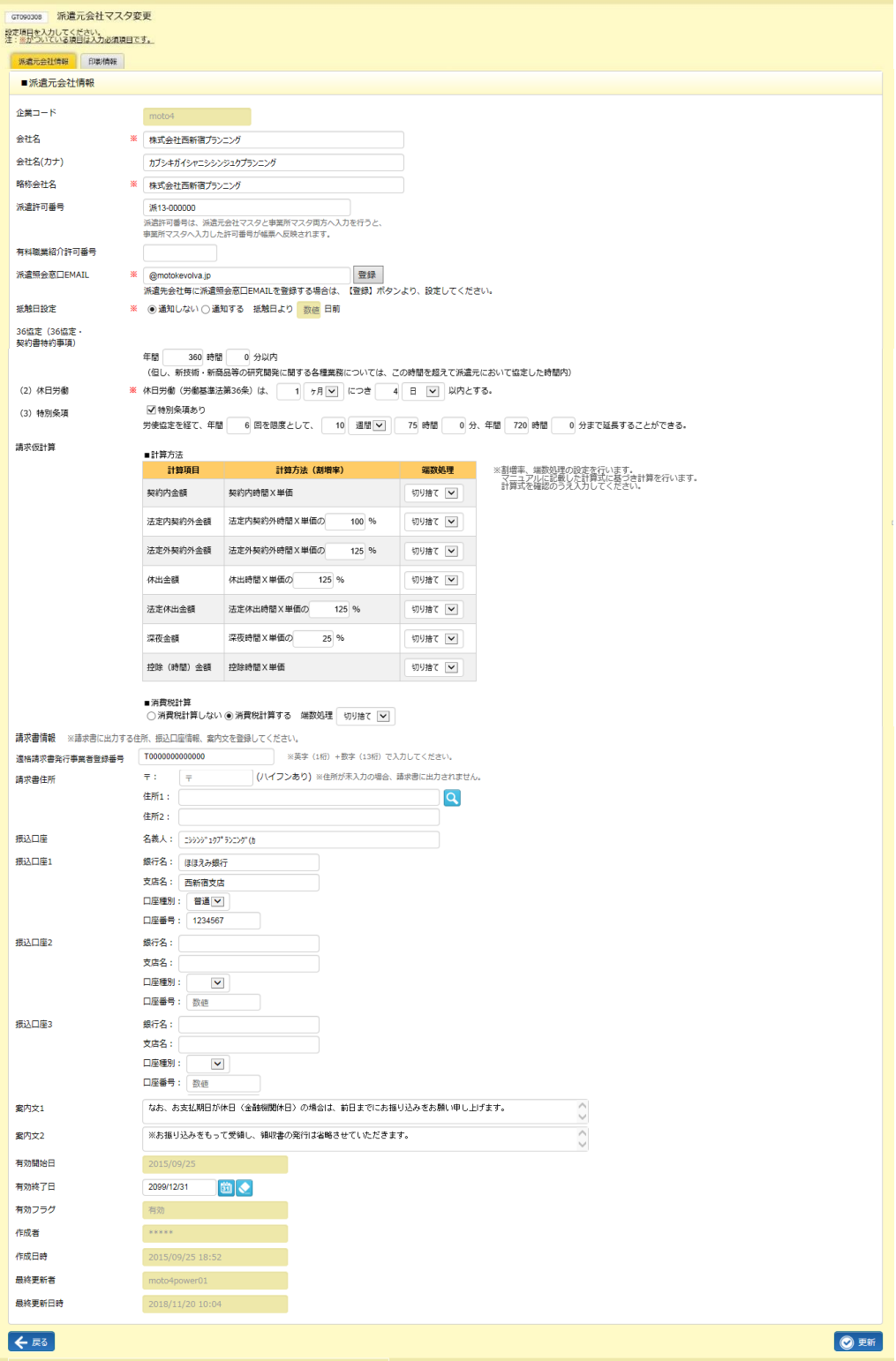

### 3-1 派遣元会社 検索・登録内容変更

#### **派遣元会社マスタ変更**【画面項目・入力項目】 ※がついている項目は入力必須項目です。

■派遣元会社情報

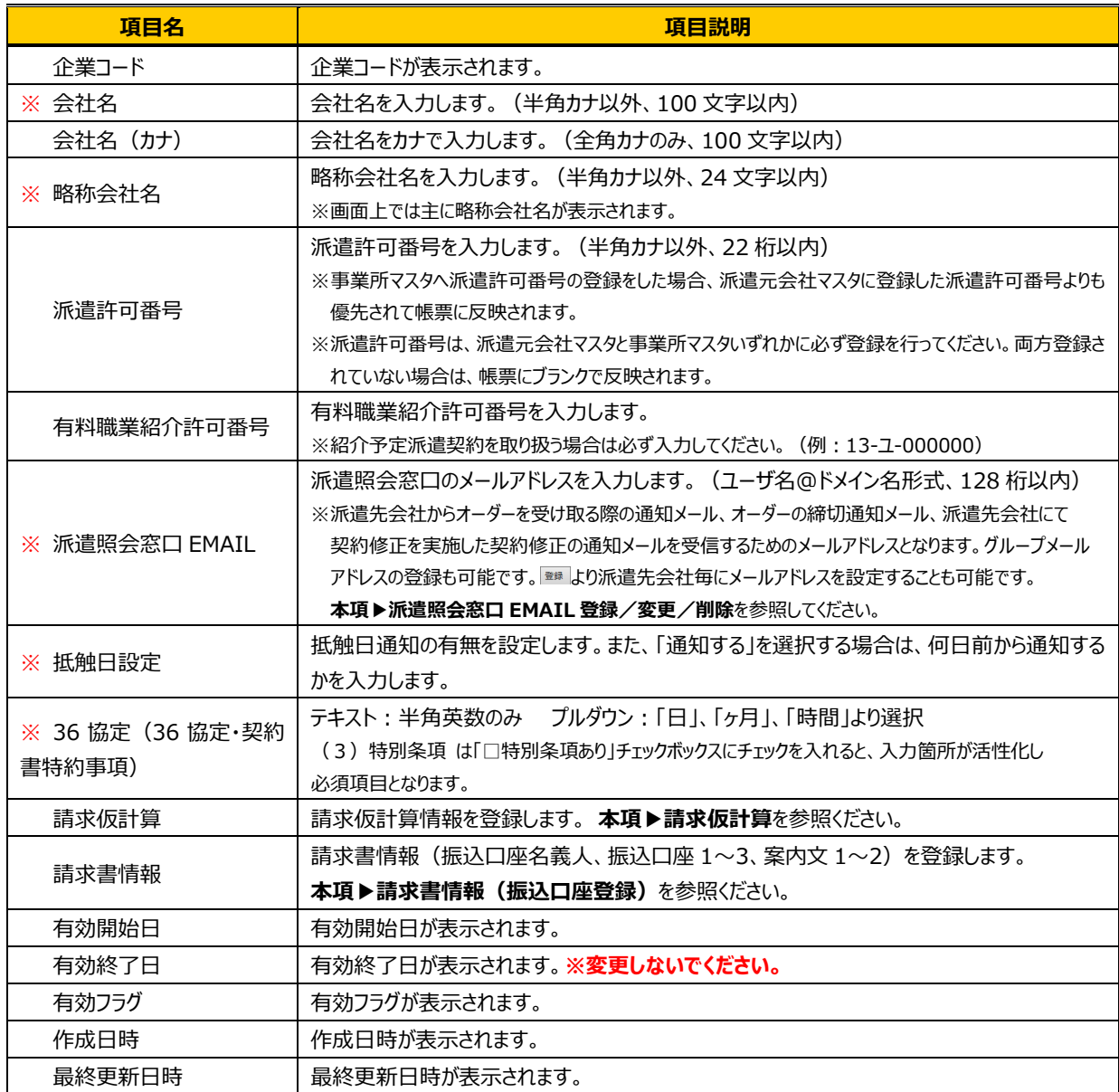

「印影情報」タブの■印影情報、■請求書印影派遣先選択 につきましては**本項▶印影情報**を参照ください。

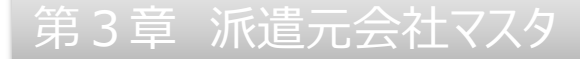

#### 入力内容を確認して ■ をクリックします。

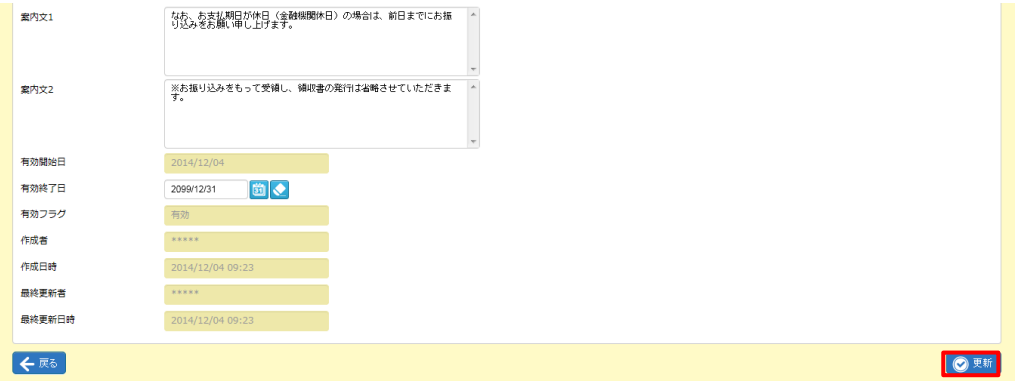

#### 以下のメッセージが表示されますので = をクリックします。

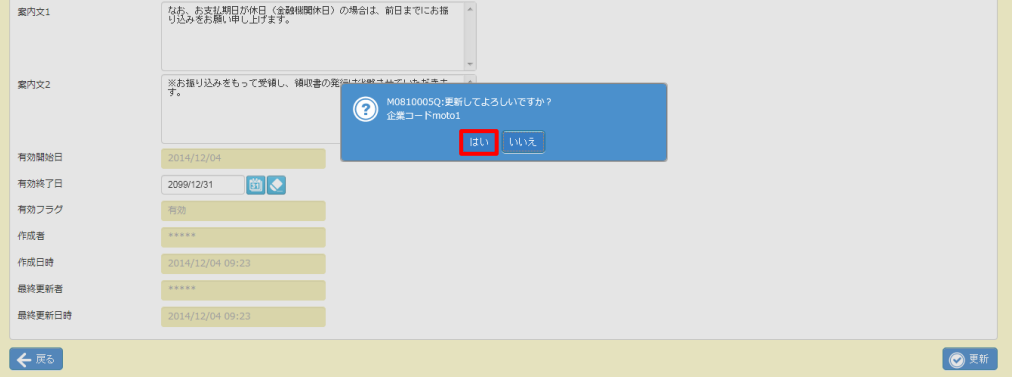

#### 更新が完了しました。以下のメッセージが表示されますので、 ※をクリックします。

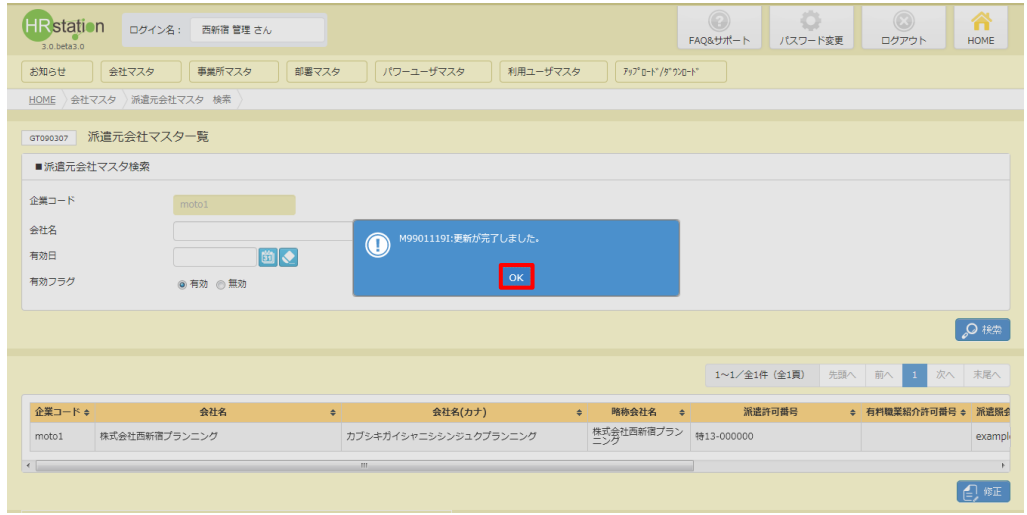

### 3-1 派遣元会社 検索・登録内容変更

### **▶派遣照会窓口 EMAIL 登録**

**派遣元会社マスタ変更**画面 派遣照会窓口 EMAIL 項目の まい 、派遣先会社毎にメールアドレスを設定する ことが可能です。 ボタンをクリックすると以下の画面が表示されます。

※派遣先会社毎に設定する必要がない場合は、本設定は不要です。メールアドレス1、2、3全てが未入力の 派遣先会社については、**派遣元会社マスタ変更**画面の派遣照会窓口 EMAIL 項目に登録されているメールア

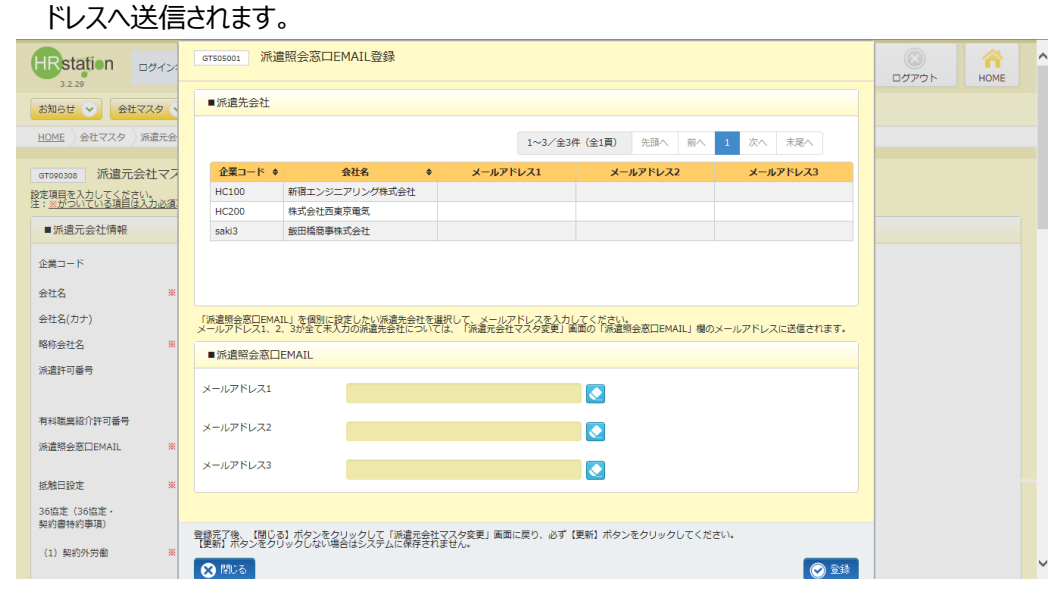

#### ■派遣先会社【画面項目】

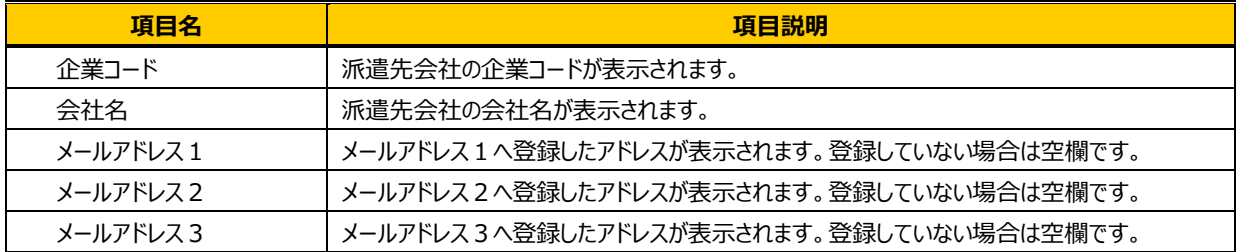

#### ■派遣照会窓口 **EMAIL【入力項目】**

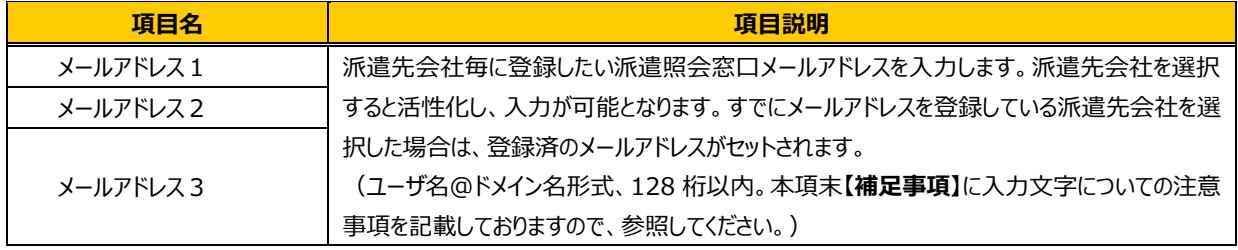

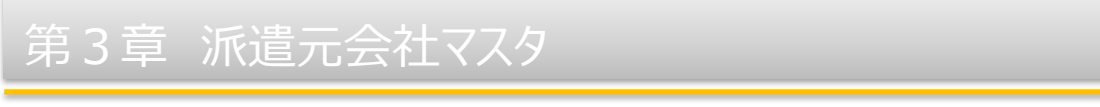

メールアドレスを設定したい派遣先会社を選択します。入力欄が活性化されるので、メールアドレスを入力します。 メールアドレスは3つまで登録可能です。入力後、◎■ をクリックします。

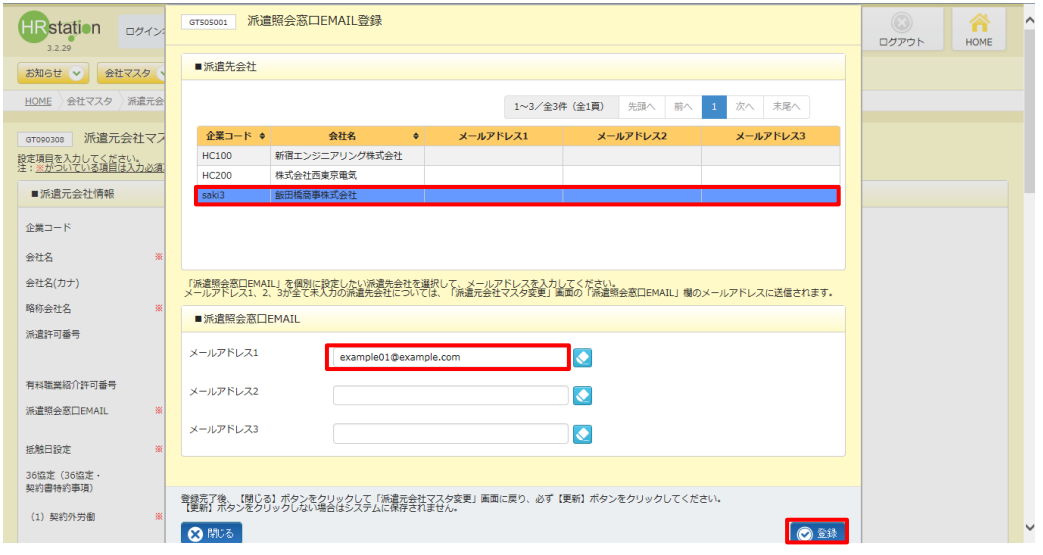

#### 登録されたことを確認し、 をクリックして、**派遣元会社マスタ変更**画面へ戻ります。

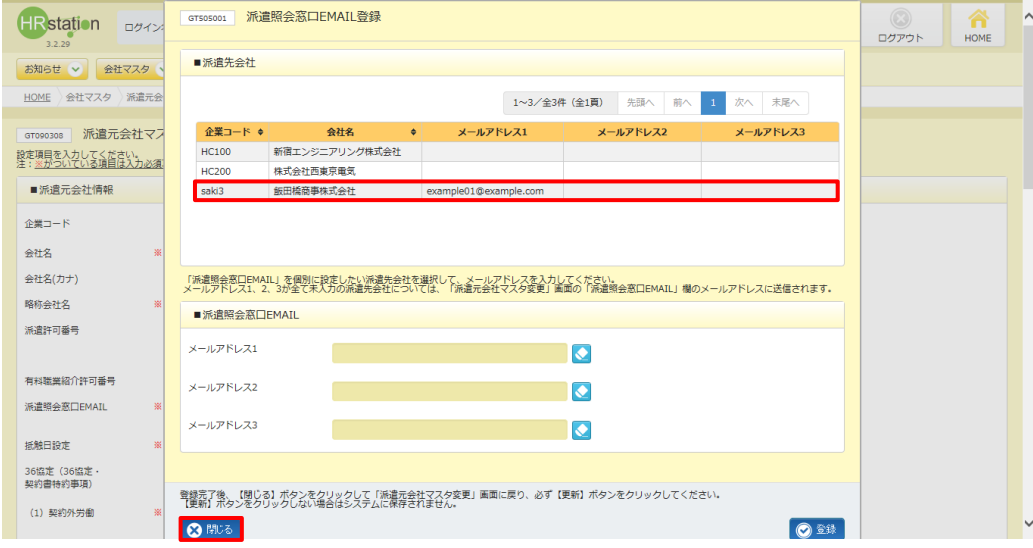

#### **派遣元会社マスタ変更**画面にて、 O Em ボタンをクリックします。

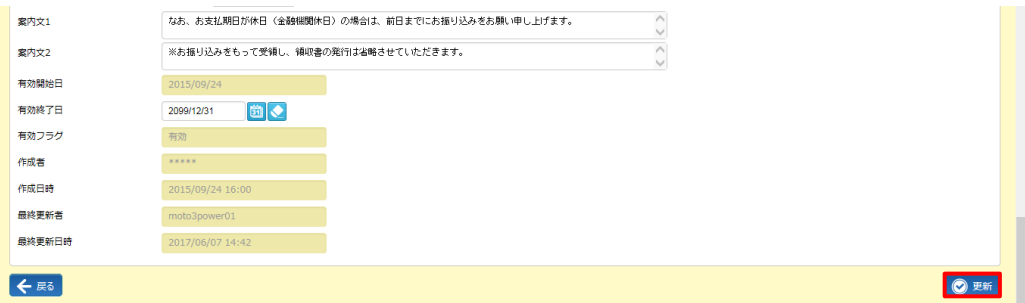

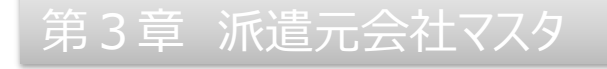

#### 以下のメッセージが表示されますので =ω をクリックします。

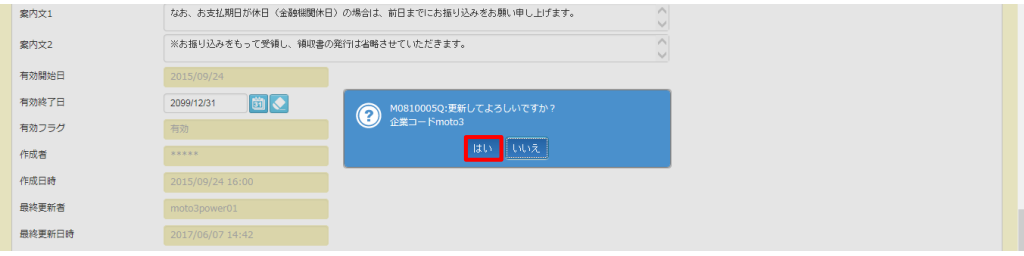

#### 以下のメッセージが表示されますので、※をクリックします。派遣元会社マスタが更新され、登録が完了します。

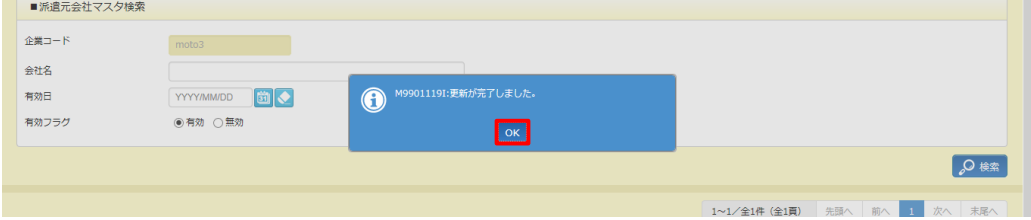

#### **【補足事項】**

派遣照会窓口メールアドレスに利用できない文字等について補足します。 以下の文字は利用できません。

·右記の半角記号 , ; : \$ \ ( ) [ ] < >

・半角カナ、全角文字

「@.」(アットマークドット)や、「"」等、メールアドレスとして不正な文字列の場合もメール送信はできません。メールアドレス1、2、3 のうち、1つでも不正なメールアドレスが登録されていた場合、メールは送信されません。

例) 派遣先 A 社 メールアドレス1ヘメールアドレスとして不正な文字列「XXXX@.XXXX」を登録した場合、A 社に登録しているメ ールアドレス1、2、3の全てのメールアドレスにメール送信されません。

### **▶派遣照会窓口 EMAIL 変更**

**派遣元会社マスタ変更**画面 派遣照会窓口 EMAIL 項目の ■■ から設定したメールアドレスを変更します。 ■■ ボ タンをクリックすると以下の画面が表示されます。

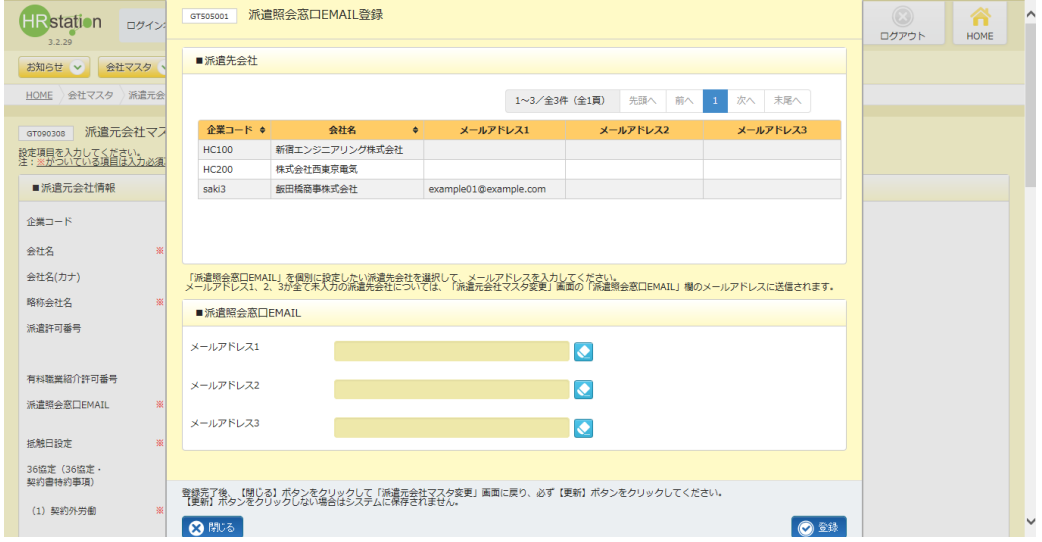

メールアドレスを変更したい派遣先会社を選択します。入力欄が活性化され、登録済みのメールアドレスがセットさ れるので、メールアドレスを変更し、 ● ※ をクリックします。

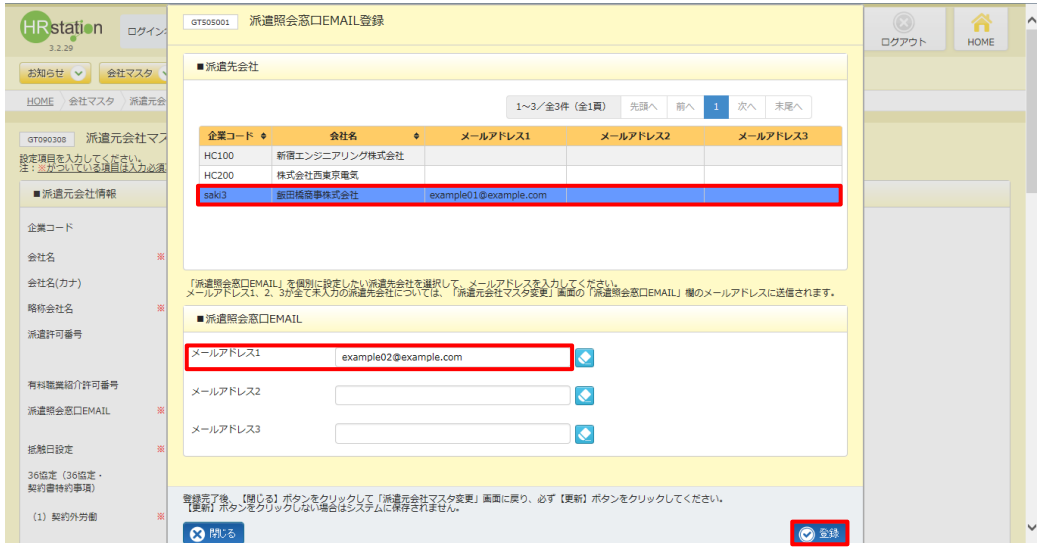

### 3-1 派遣元会社 検索・登録内容変更

#### 変更されたことを確認し、<sup>8868</sup>をクリックして、派遣元会社マスタ変更画面へ戻ります。

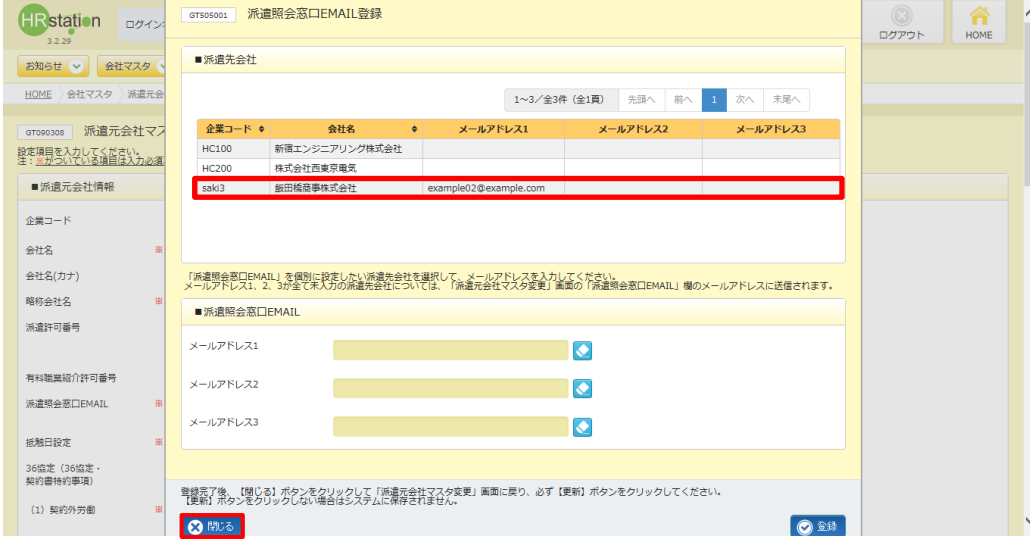

#### **派遣元会社マスタ変更**画面にて、 O E をクリックします。

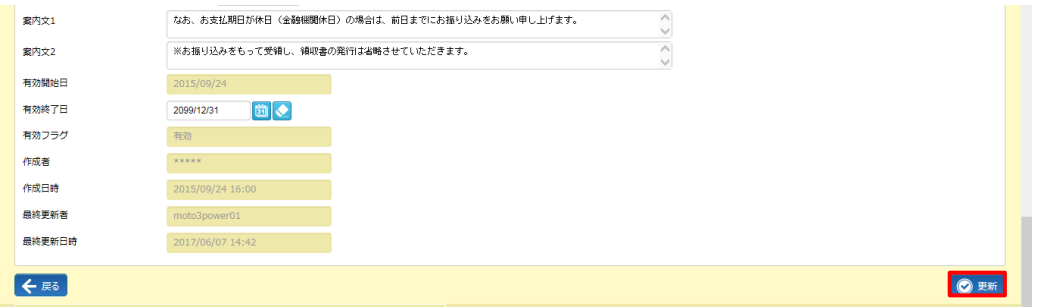

#### 以下のメッセージが表示されますので = をクリックします。

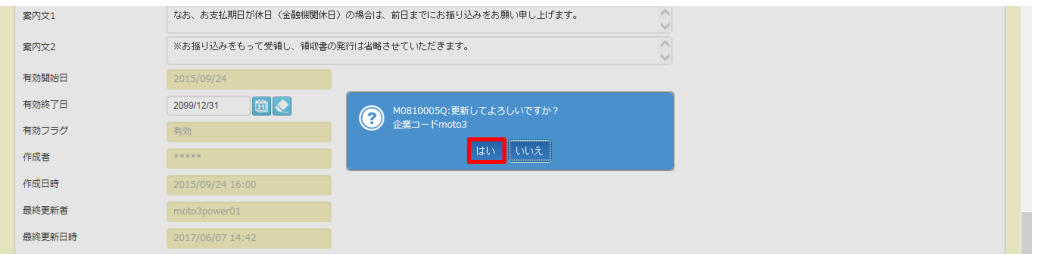

#### 以下のメッセージが表示されますので、※をクリックします。派遣元会社マスタが更新され、変更が完了します。

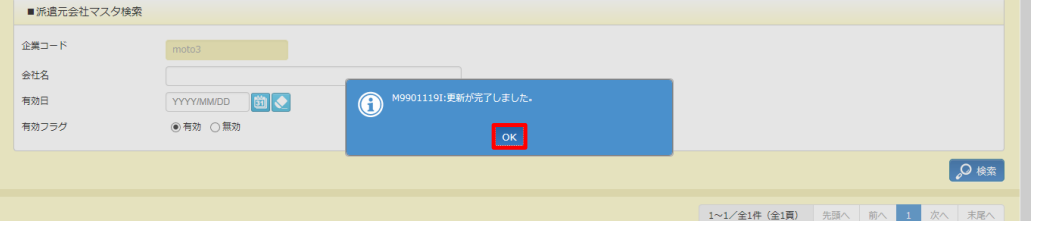

### **▶派遣照会窓口 EMAIL 削除**

**派遣元会社マスタ変更**画面 派遣照会窓口 EMAIL 項目の ■■ から設定したメールアドレスを削除します。 ■■ ボ タンをクリックすると以下の画面が表示されます。

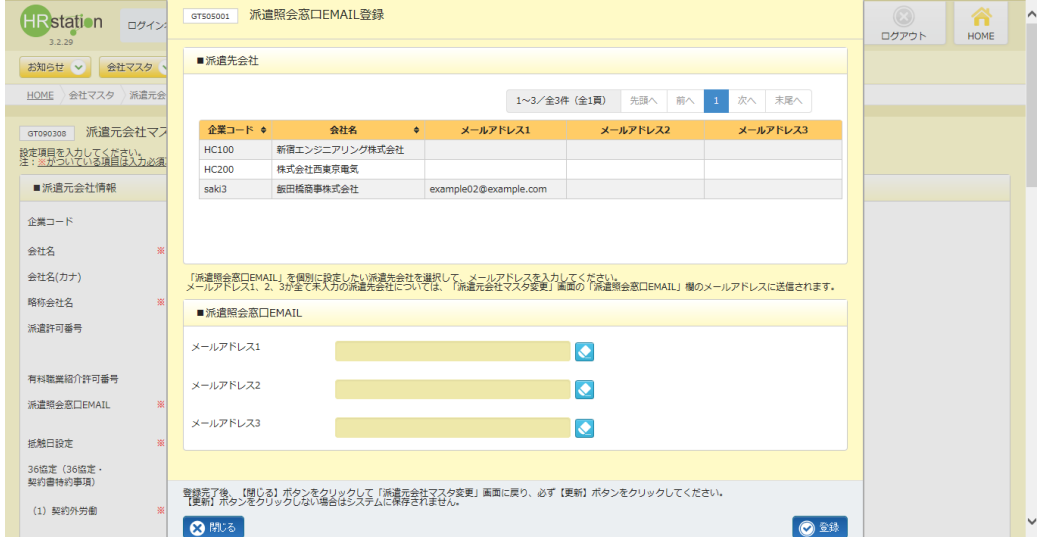

メールアドレスを削除したい派遣先会社を選択します。入力欄が活性化され、登録済みのメールアドレスがセットさ れるので、ロをクリックしてメールアドレスを削除し、 きまなクリックします。

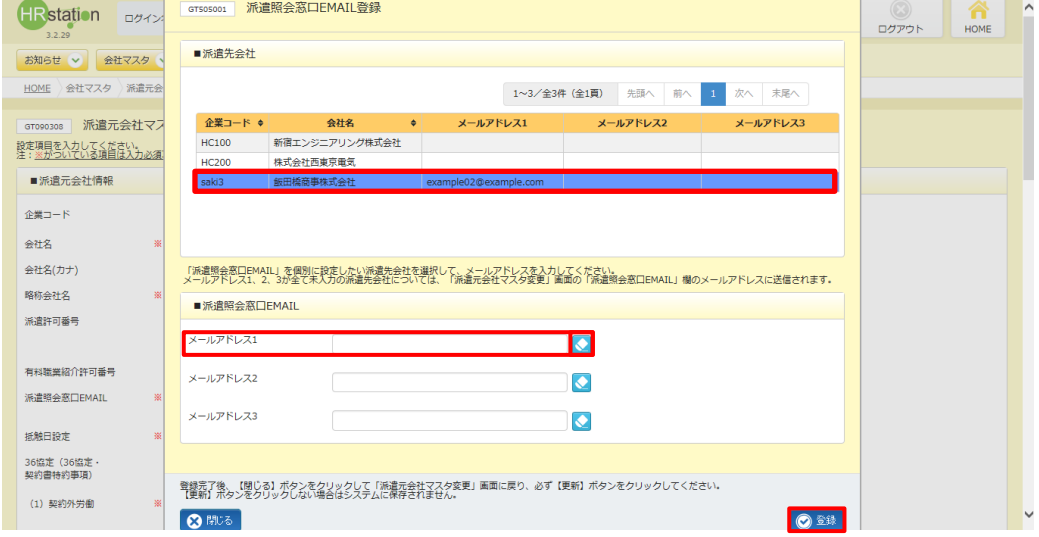

### 3-1 派遣元会社 検索・登録内容変更

#### **削除されたことを確認し、8888をクリックして、派遣元会社マスタ変更**画面へ戻ります。

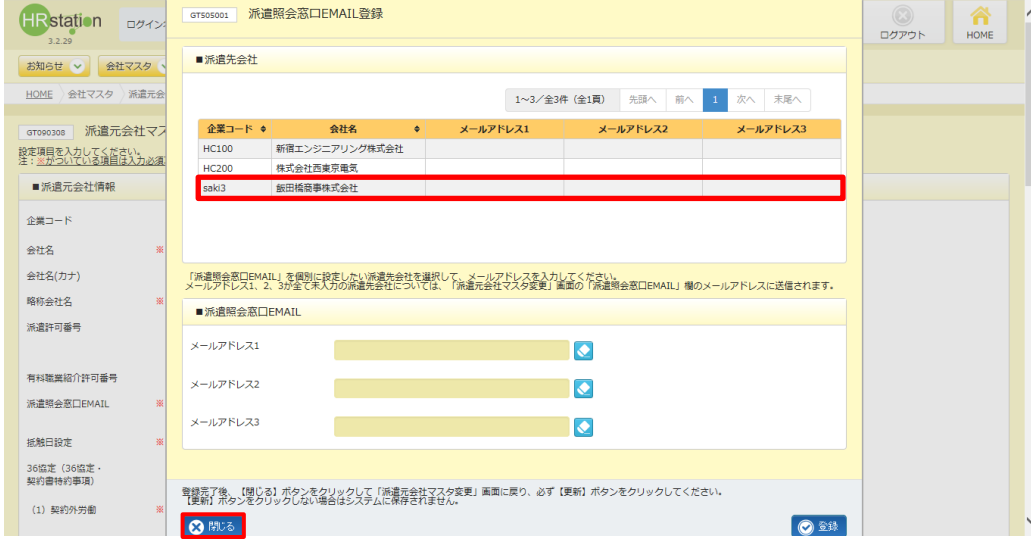

#### **派遣元会社マスタ変更**画面にて、 O ... ボタンをクリックします。

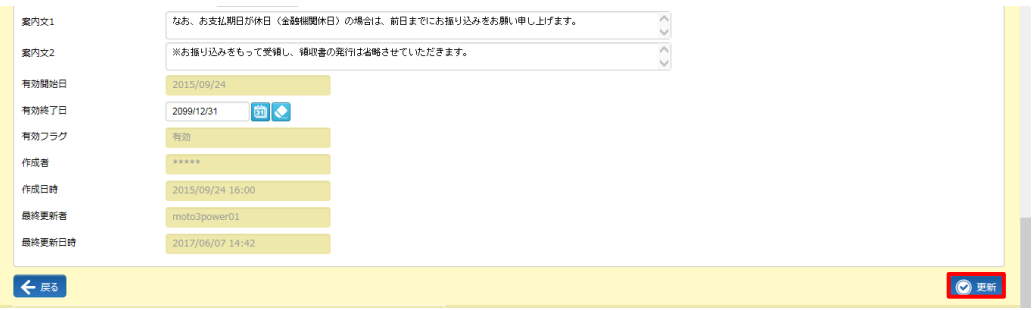

#### 以下のメッセージが表示されますので い をクリックします。

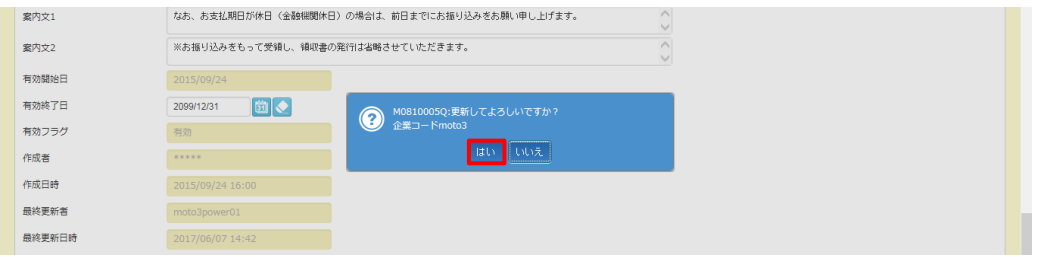

#### 以下のメッセージが表示されますので、※をクリックします。派遣元会社マスタが更新され、削除が完了します。

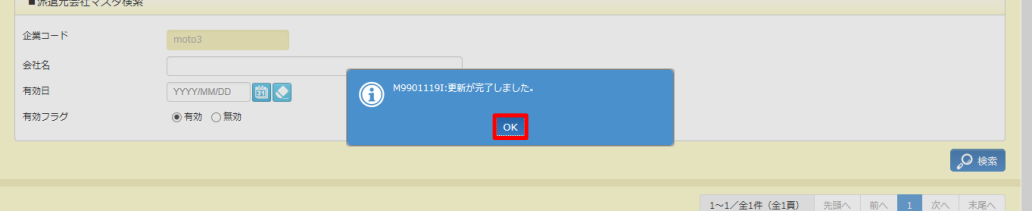

### 3-1 派遣元会社 検索・登録内容変更

### **▶請求仮計算**

ください。

**派遣元会社マスタ変更**画面にて、必要に応じて請求情報登録時に利用される仮計算方法を登録します。 登録した内容は、**派遣元ユーザマニュアル**内の**第7章 請求管理 7-1 請求情報登録■仮計算情報**に反 映されます。(請求情報登録時に個別に登録することも可能です。) 機能の詳細につきましては、**派遣元ユーザマニュアル**内の**第7章 請求管理 7-1 請求情報登録**を参照して

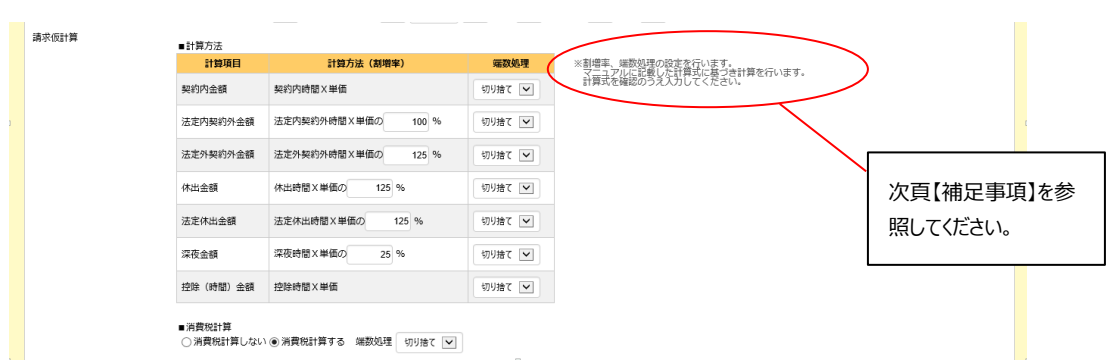

#### **■計算方法**【画面項目・入力項目】

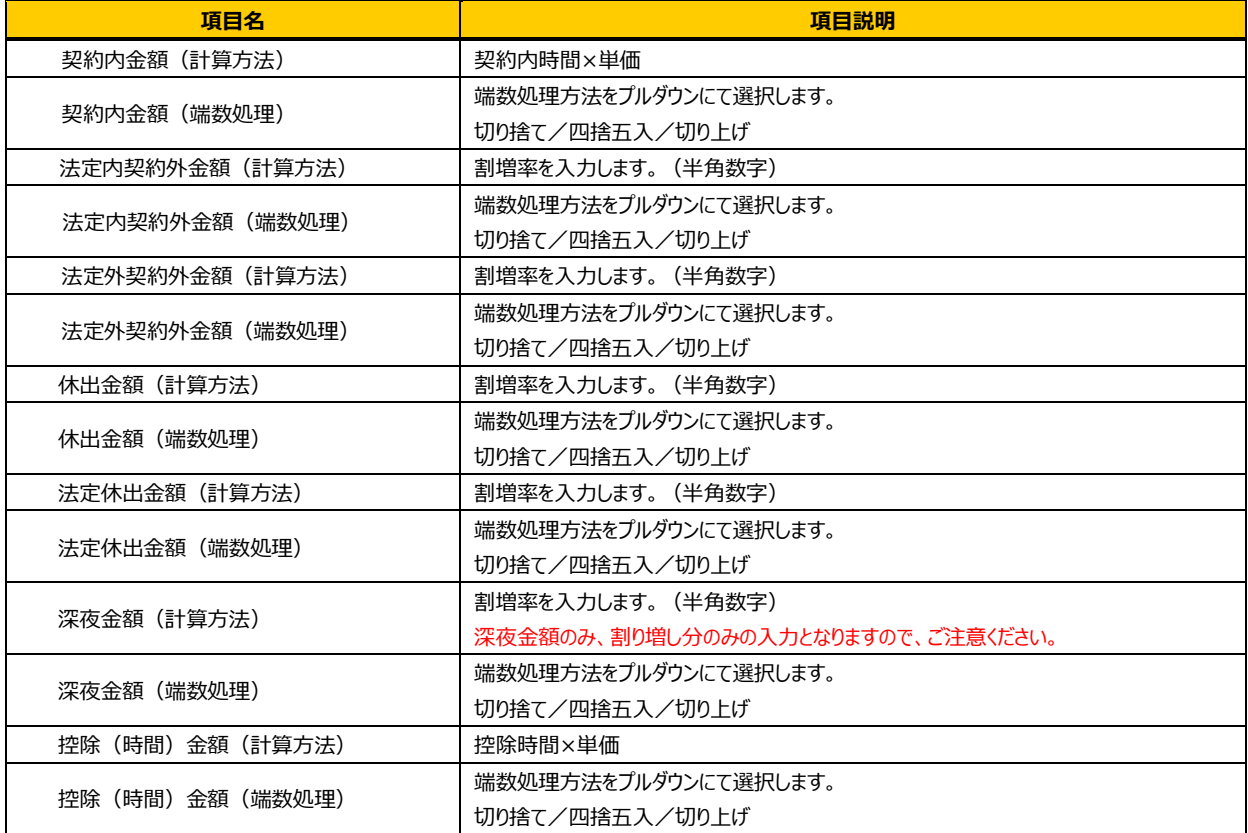

#### ■消費税計算【入力項目】

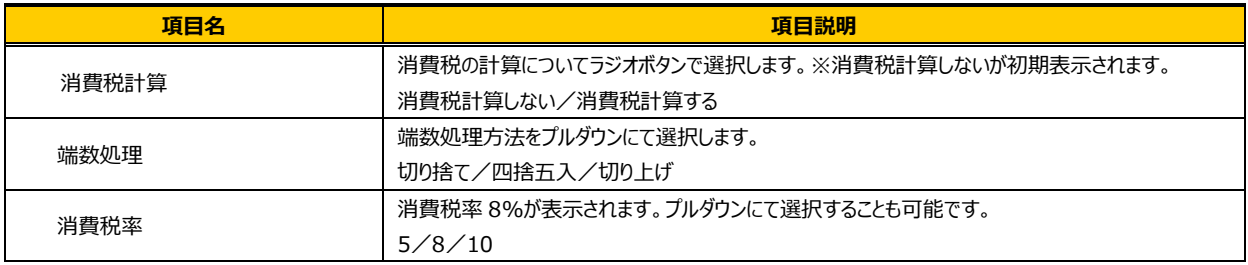

#### **【補足事項】**

仮計算の計算式は以下のとおりです。

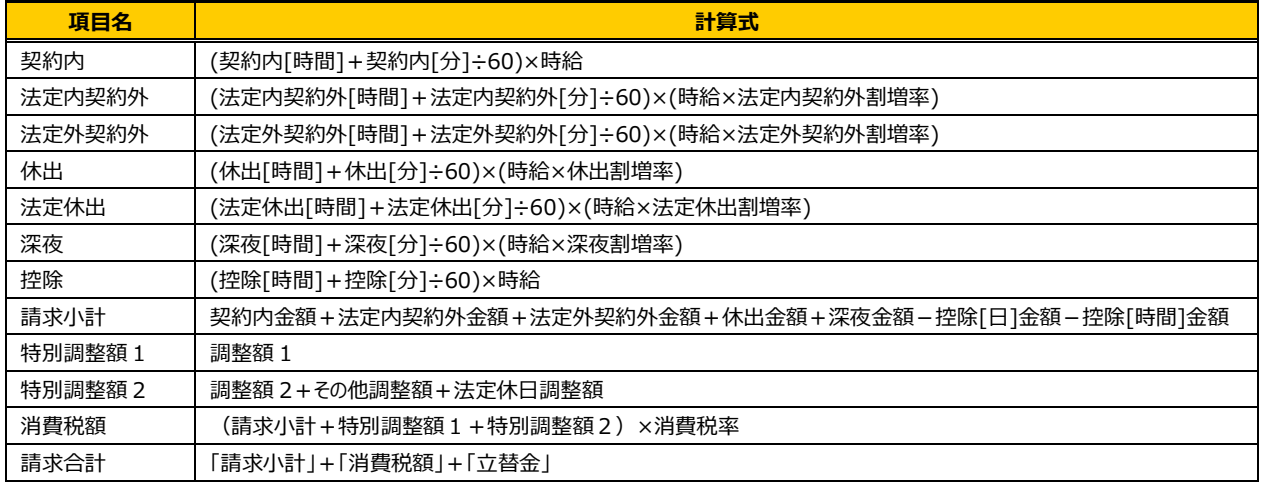

※割増率は、基準を 100%とし、125%が指定されていた場合は、「1.25」を乗算します。

※金額計算の際は、時間項目を「[時間]+[分]÷60」で時間換算(小数第 17 位切捨)してから計算します。

例:請求単価が 2,350 円、法定外契約外割増率が 125%、法定外契約外時間が 1 時間 20 分の場合

法定外契約外金額:(1+20÷60)×(2350×1.25)=1.3333333333333333×2937.5=3916.66666・・・ 端数処理が切り捨ての場合: 1.3333333333333333×2,937 円=3915.99999··· 端数処理結果 3,915 円 端数処理が四捨五入の場合: 1.3333333333333333×2,938 円 = 3917.33333 ··· 端数処理結果 3,917 円 端数処理が切り上げの場合: 1.3333333333333333×2,938 円=3917.33333・・・ 端数処理結果 3,918 円

※深夜時間の計算について

本システムでは、法定時間内・法定時間外で発生した深夜勤務も含め、契約内時間、法定内契約外時間、法定外契約外時 間へ計算されます。加えて深夜時間へ深夜勤務時間を表示します。仮計算を行う場合は、請求単価に対する深夜割増分のみを 仮計算情報へ設定してください。

例)深夜時間の割増率 25%で設定した場合、深夜時間×(請求単価×0.25)で計算されます。

### 3-1 派遣元会社 検索・登録内容変更

### **▶請求書情報(振込口座登録)**

請求機能を利用する際に反映される請求書情報の登録を行います。

#### 振込口座は最大3件まで登録が可能です。

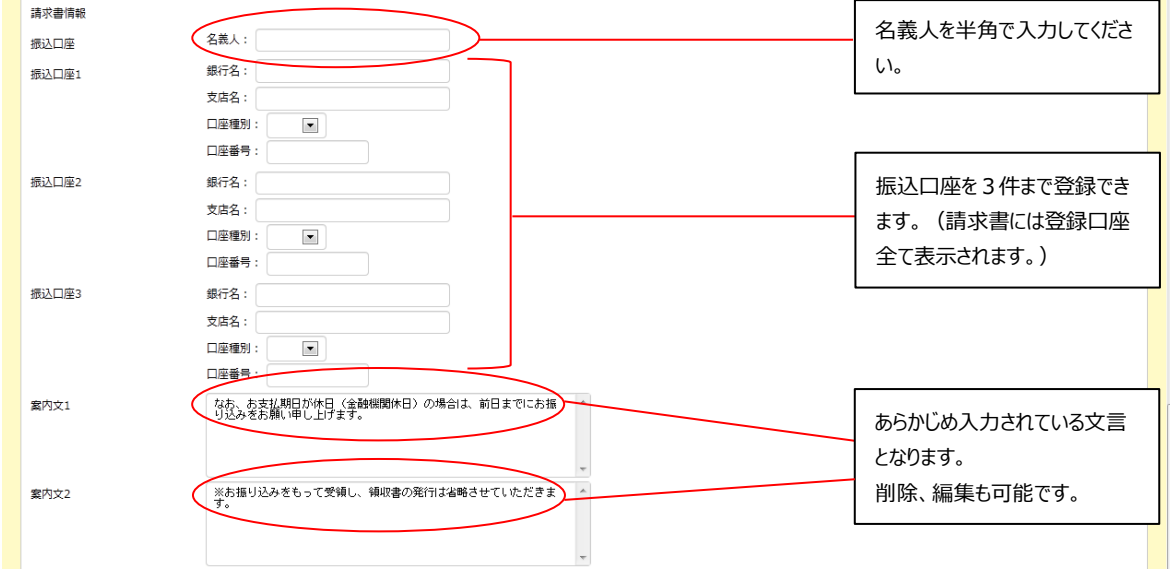

#### **請求書情報**【入力項目】

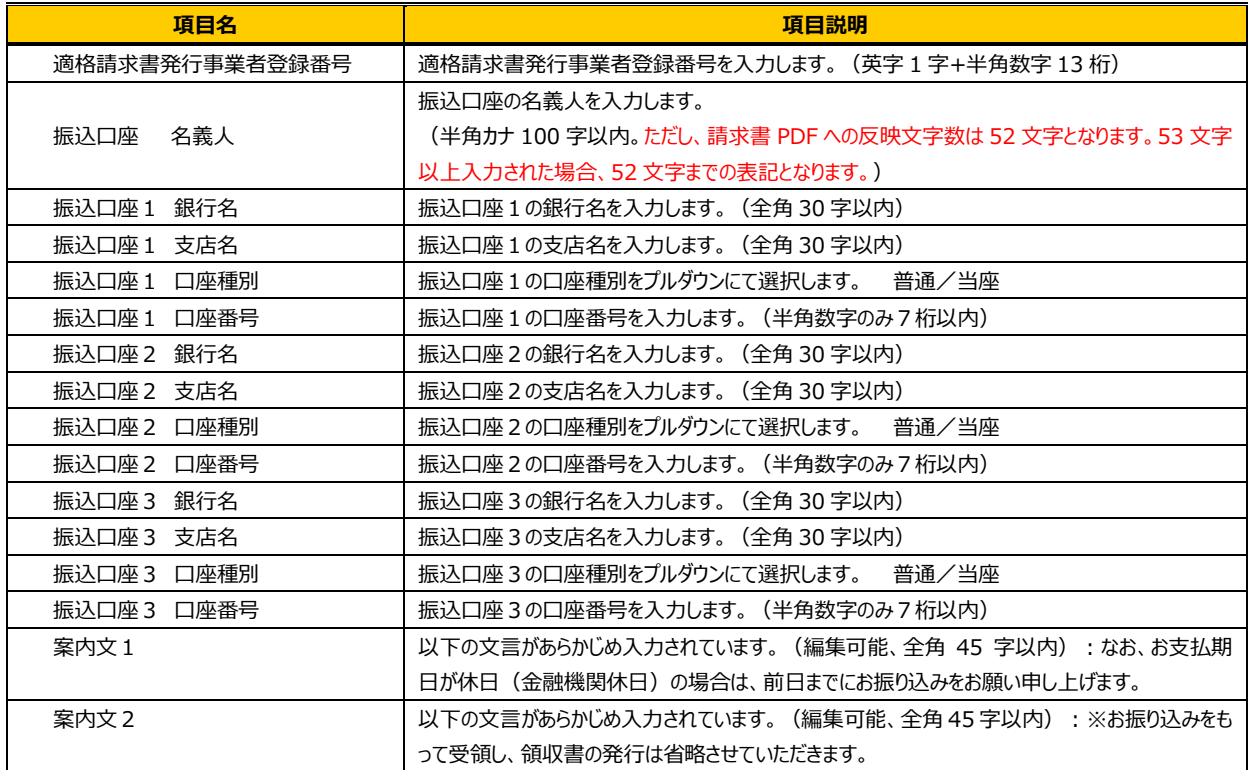

### 3-1 派遣元会社 検索・登録内容変更

### **▶印影情報**

印影画像を取り込み、請求書 PDF へ印影画像を反映させる派遣先を選択します。 選択した派遣先には、利用ユーザにて請求書 PDF 作成時に印影の「なし」「あり」の選択が可能です。

#### ■請求書印影登録

「印影情報」タブをクリックします。

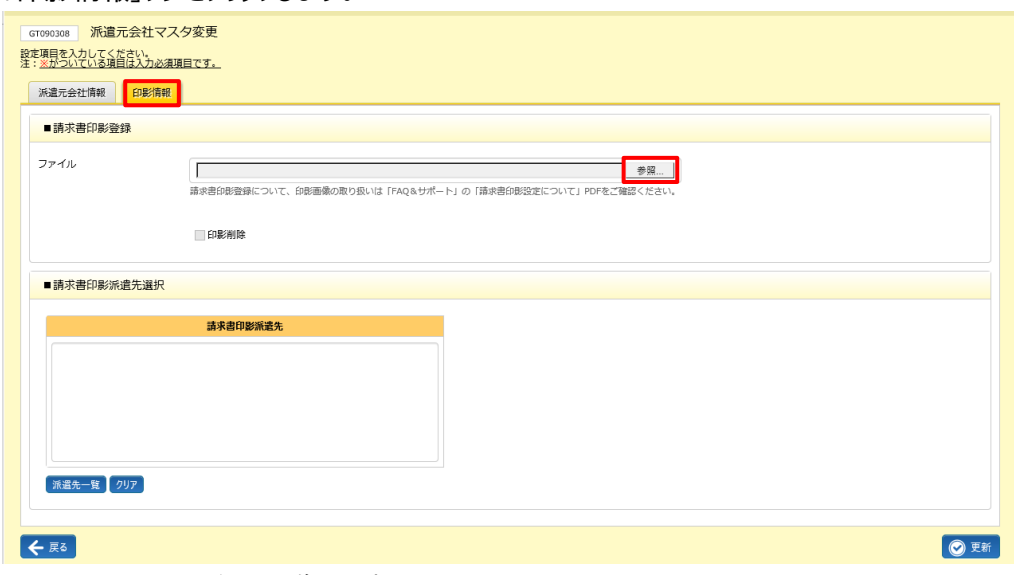

● ● ■ をクリックし、印影画像を選択します。

取込可能な印影の条件は以下となります。 ファイル形式 jpg 形式 ファイル容量 1024KB 以内 画像サイズ 30 ミリx30 ミリ以内 画像解像度 472px X 472px 以内 ※1 企業コードに 1 ファイルのみ

当てはまらない場合は右のようなエラー メッセージが表示されます。

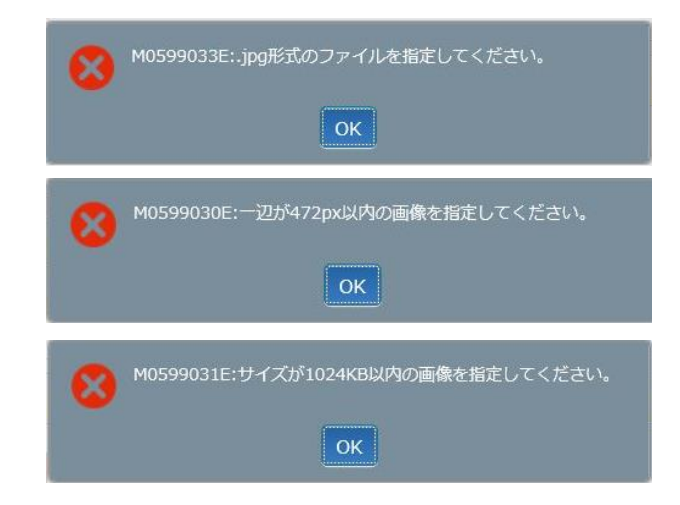

### 3-1 派遣元会社 検索・登録内容変更

#### 選択した印影画像が表示されます。 ※ ◎■ を押下しないと登録されませんのでご注意ください。

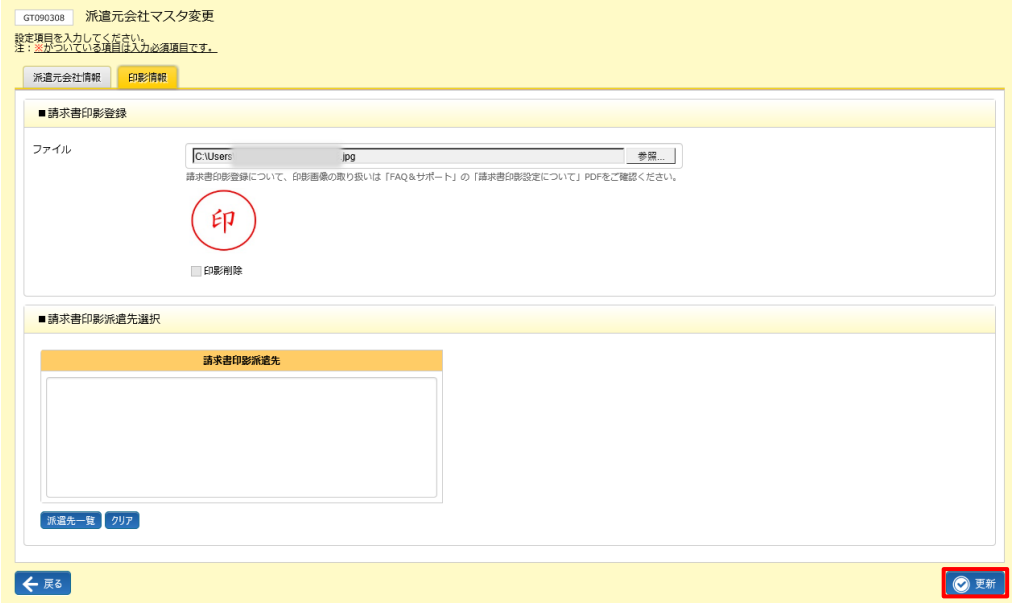

一度取り込んだ画像を削除したい場合は印影削除ボックスにチェックを入れ • ボタンをクリックします。

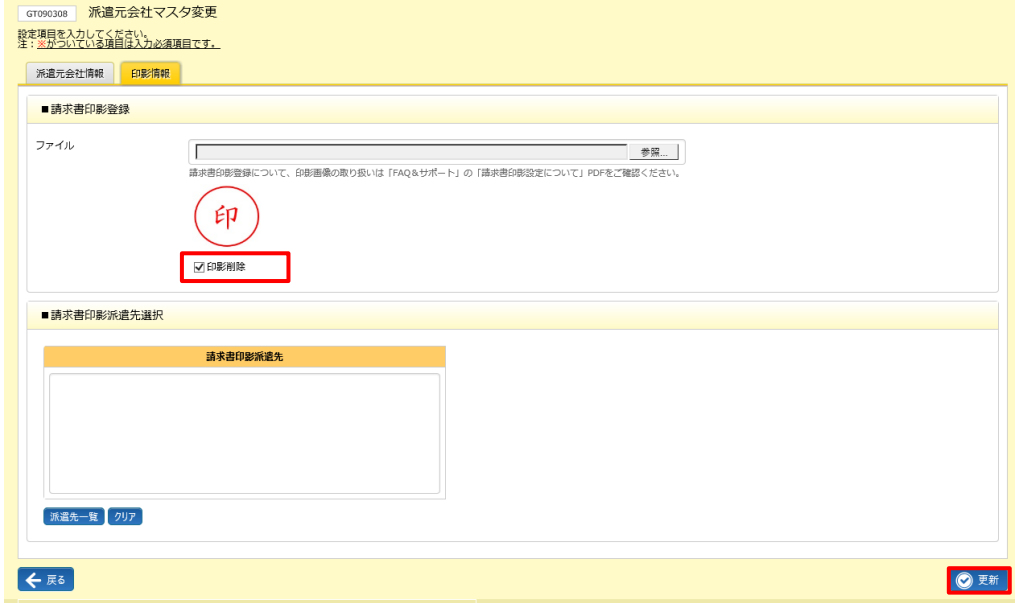

印影を変更したい場合は、参照ボタンをクリックし、再度画像を選択し直すと、変更が可能です。 ※ 2 ■ を押下しないと登録されませんのでご注意ください。

### 3-1 派遣元会社 検索・登録内容変更

#### ■請求書印影派遣先選択

取り込んだ印影を請求書 PDF へ反映させる派遣先を選択します(複数設定可)。ここで選択した派遣先 に対しては、利用ユーザにて請求書 PDF を作成する際、印影の「なし」「あり」の選択が可能となります。

「派遣先一覧」ボタンをクリックします。

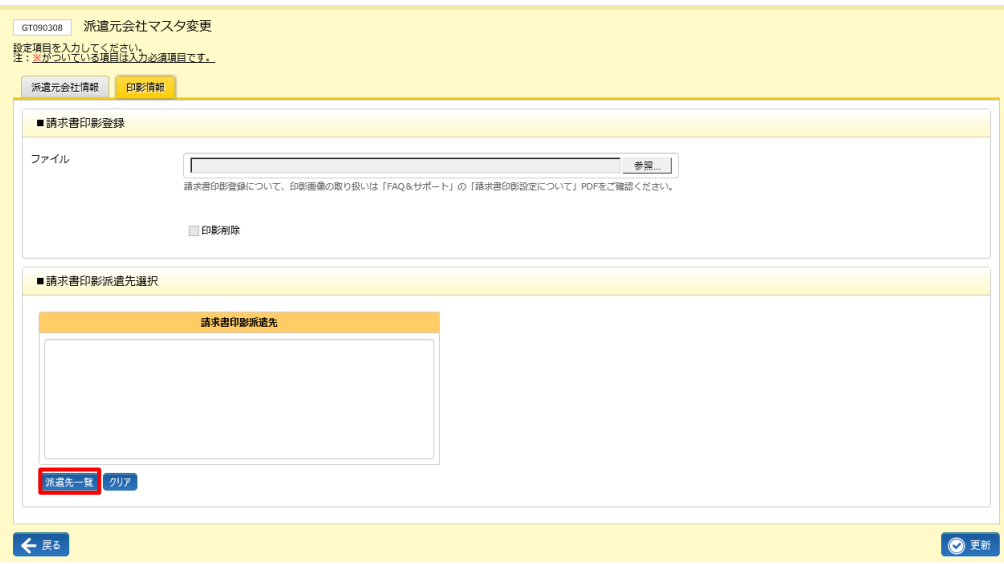

#### をクリックすると、派遣会社が表示されます。請求書 PDF へ印影画像を反映させたい派遣先を選択します。

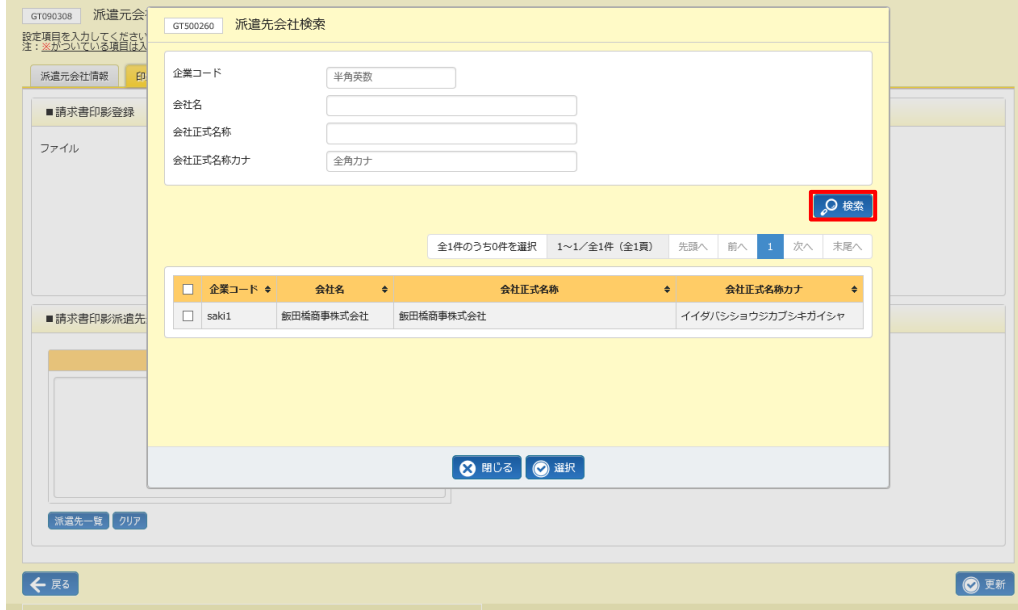

### 3-1 派遣元会社 検索・登録内容変更

請求書 PDF へ印影画像を反映させたい派遣先を選択し◎■ をクリックします。複数の派遣先を指定する場合は、 該当の派遣先会社の左側のチェックボックスにチェックを入れると複数選択できます。

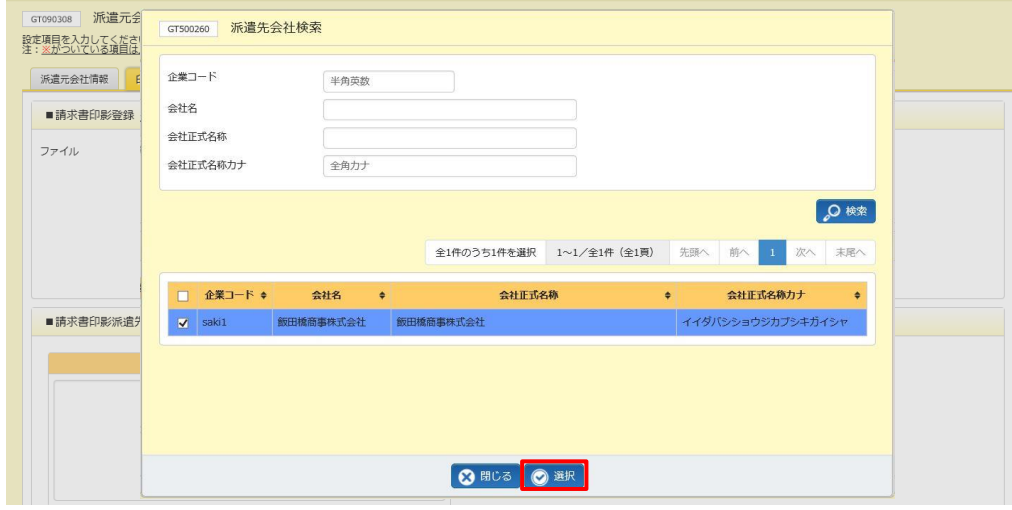

#### ■■ボタンをクリックします。 ※ ■ ボタンを押下しないと登録されませんのでご注意ください。

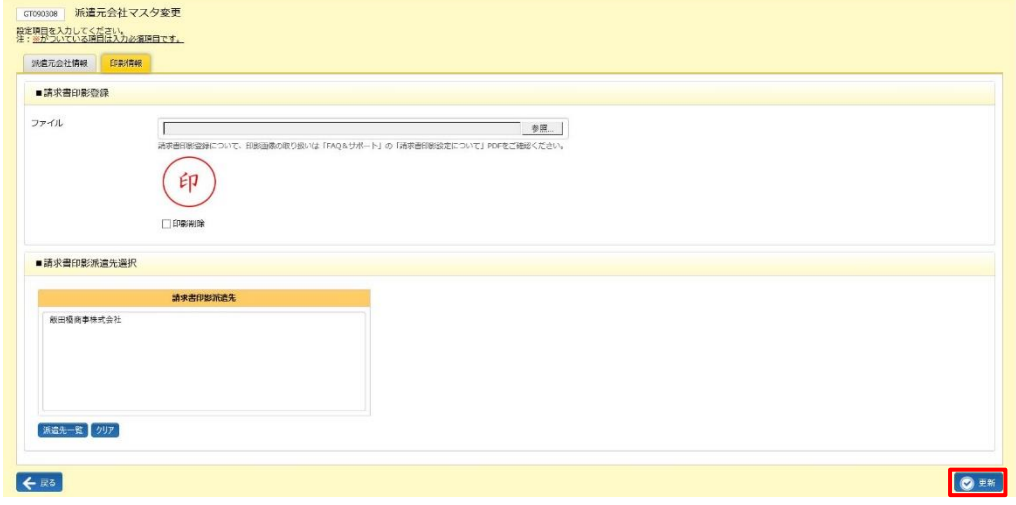

#### 更新が完了しました。以下のメッセージが表示されますので、 こをクリックします。

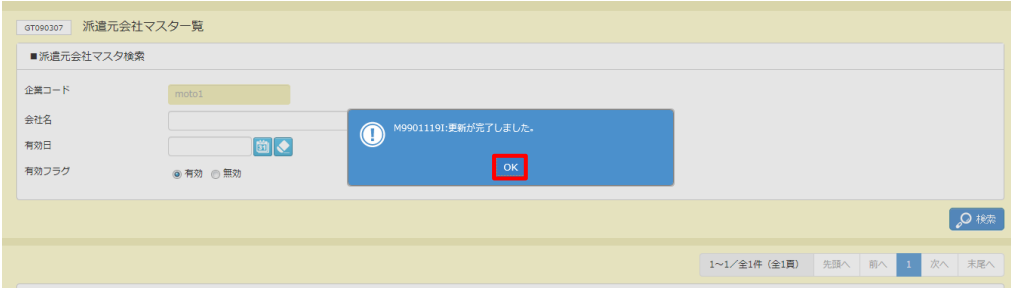